# 【板橋区民健診 WEB 予約の流れ】

## ①二次元バーコードもしくは URL にてアクセス

<https://airrsv.net/pcr-ims-itabashi/calendar?schdlId=s00006FD76>

- 《予約時に必要なもの》
	- ・保険証
	- ・診察券(お持ちの方)
	- ・受診券(板橋区、もしくは保険組合からの郵送物)

### ②ご希望の予約日時を選択

白くなっている欄が予約可能な日時です。

#### ③予約時間を選択し、「予約する」ボタンを押す

「ご利用日時」のところで、ご希望のご予約時間を選択してください。 選択しましたら受付・キャンセルに関する注意事項を確認し、「予約する」ボタンを 押してください。

## ④名前(フリガナ)を入力

フリガナの箇所はカタカナで入力、名前の箇所は漢字で入力してください。

#### ⑤電話番号を入力

半角数字ハイフンなしで入力してください。

#### ⑥メールアドレスを入力

半角英数字または記号で、確認用と合わせて 2 回入力してください。

#### ⑦性別を入力

男性、女性どちらかを選択してください。

#### ⑧生年月日を入力

生年月日を入力する際は、先に日にちを選択してから西暦を選択してください。

#### ⑨郵便番号、都道府県、住所を入力

都道府県は該当のものを選択してください。

#### ⑩お客様番号を入力

当院の診察券をお持ちの方は、診察券の表面に記されている 8 ケタの番号を 入力してください。

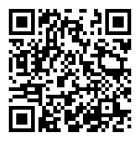

## ⑪備考欄に受診券の種類を入力

受診券に貼られているシールの中で希望する健診(検診)のシールの左上にある名称 を入力してください。※ご自身が対象の受診券のみ貼られています。

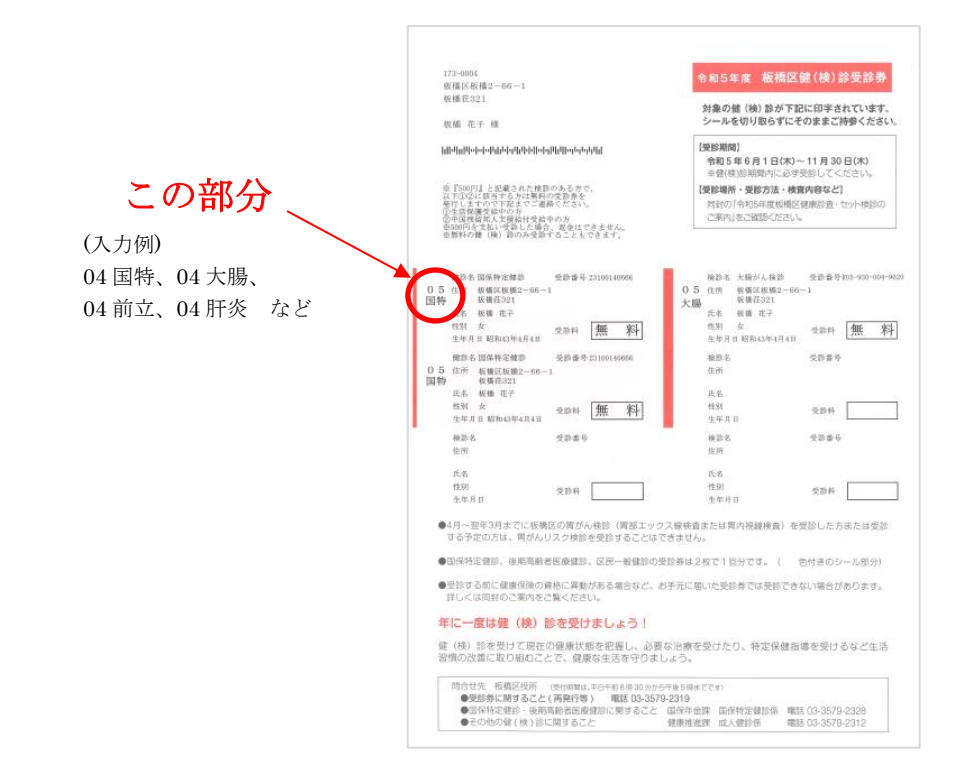

## ⑫予約情報を確認し、予約確定

 「確認へ進む」ボタンを押すと確認画面へ移行します。入力した予約情報を確認し、 最下部にある「上記に同意して予約を確定する」ボタンを押してください。

#### ⑬予約完了メールの受信

入力されたメールアドレスに予約完了メールが届きます。

## 【健診当日のご案内・注意事項】

- ・**ご予約日時**にお越しください。 (例)ご予約日時が 11:00~11:30 であれば、11:00 にお越しください。 他の時間帯も同様です。
- ・当日は、C 館 1 階売店前の<mark>健康診査受付</mark>にてお待ちしております。(黄色の看板が目印です)